## Review of previous content

Freezing panes: Select the first cell you don't want to freeze (ex: B2 will freeze above and to the left of this cell, so the first row and column) View Tab -> Freeze Panes -> Freeze Panes

## Tips:

• If you need to change a record or list of information from horizontal (in one row) to vertical (in one column) or vice versa you can do this with the paste function

Select content -> copy -> select new area -> right click -> paste special -> transpose

- = Sum shortcuts:
	- $\circ$  Select cell below range you want to add -> left click autosum  $\Sigma$  -> Enter
	- o Select cell below range you want to add -> Alt key = -> Enter
	- o Total at bottom of screen once you select the range
- Be careful when using autosum not to include years (or other data not wanted) Ex: Column headers 2016 2017 2018 meaning years but could get added
- Use Currency instead of Accounting to get \$7.00 instead of \$7.00
- Viewing the Ribbon Upper right hand corner
- If you need to clear lots of formatting changes at once:

Select the cells whose formatting you want to remove -> Home Tab -> Editing Group -> Clear -> Clear Formats

- Press Ctrl +Z or use the  $\bigcirc$  if you want to return to undo the clear
- There are lots of keyboard shortcuts to Ribbon Commands using Alt +

which are faster to use if you are comfortable with the keyboard Press and hold the Alt key to see what the commands are

Copying formulas to other SHEETS in a Workbook: ='Sheet Name Here'!A6 [cell name] Pivot Tables

Help you quickly summarize or aggregate data

Insert -> Tables Group -> Pivot Table -> Check correct data is selected -> Choose location of pivot table -> click 'Ok' -> select data from list

## Sharing documents

Use the Cloud to share your documents with others

Or use your network to allow dual editing of a document Review -> Changes Group -> Share Workbook

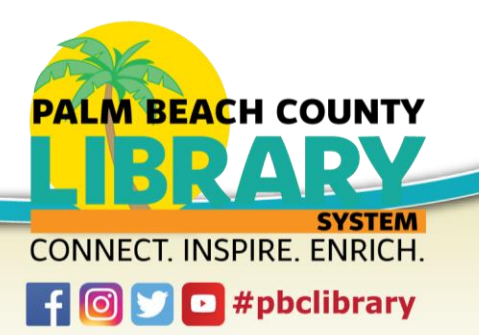

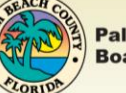

Vlookup and Hlookup

Popular functions that return data in a column or row associated with other data in the record, V for vertical, H for horizontal

=Vlookup(leftmost cell it will look for info, select table or range or workbook and sheet, the number of columns over, 0)

 $=$ Vlookup $(A7, A1: A9, 4, 0)$ 

Good resource:<https://kb.wisc.edu/page.php?id=1237>

Tables and table styles

Select your range of data -> Insert -> Table

This will open up Table Tools and you can choose Styles and make other changes

## Filtering

Highlight column heading, click filter, and each section will have filtering options, this will hide undesirable data

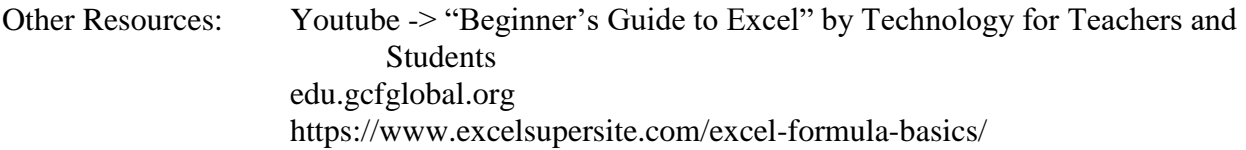

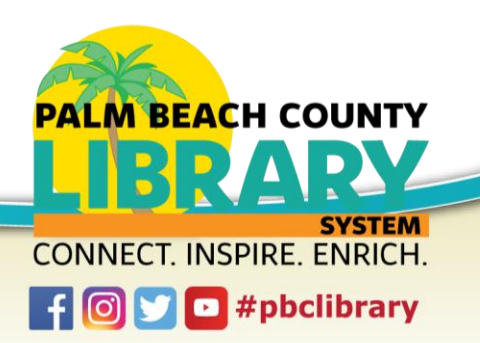

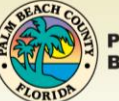